# GPS GISを活用した土地利用調査と分析

## 森本健弘·村山祐司

## 大橋智美\*・新藤多恵子\*

I はじめに GISを用いた土地利用の分析

- Ⅱ GPSとGISを活用した土地利用調査と土地利用 Ⅲ-1 土地利用とその面積計測 図作成 11-2 空間解析機能を用いた土地利用変化の分
	- I 1 GPSを用いた士地利用調査
	-
	- Ⅱ-3 過去の土地利用図のデジタル化 GISの有用性ー
- 
- 
- 析
	- $II 2$  GISによる土地利用図の作成  $IV$  おわりに一土地利用の調査・分析における GPS ·

キーワード:GPS GIS (地理情報システム) 土地利用 空間解析

#### <sup>I</sup> はじめに

本研究は、GPS (汎地球測位システム)と GIS (地理情報システム)を利用して効率的に土地利用 調査を行う方法を提示し,その有効性を検討することを日的としている.

農業地理学では,集落を単位に土地利用調査,すなわち農地がどのように利用されているかの調査 からフィールドワークを始めることが多い、農業生産活動は、農地に直接に投影されているからであ る. 栽培作物や輪作体系,土地所有形態などの空間パターンを掌握することによって、農業の地域性 を解明する糸口が得られるのである.

一般に、大学学部レベルの野外実習では、従来次のような手順で土地利用調査と土地利用図の作成 を試みてきた. 1) 毘土基本図や空中写真などをもとに,学内で土地区画のベースマップ (2500 の1程度)を作る. 2) ベースマップをフィールドに持ち込み、景観観察や聞き取り調査により得た 土地利用状況をそれに書き込む. 3) 大学に戻り, 凡例などを決め, 製図して土地利用図を完成させ る.

しかし,これは手堅い方法であるけれども,準備段階から完成に至るまでに多大な時間と労力がか かり、必ずしも効率的とは言えない、さらに、原図の刊行時期が古ければ、土地区画の形状が現況と 整合せず、フィールドワークに支障をきたすことになる. 原図となる国土基本図や空中写真は作成に コストがかかるため頻繁には更新されていない. そもそも農山村のなかには国土基本図等の大縮尺地 図自体が作られていない地域も多い.

また,農村調査で、しばしば経験することであるが,研究室で入念な下準備をして調査地を選定し,

フィールドワークにでかけても,現地の状況によっては調査対象範囲の変更を余儀なくされることが ある. 場合によっては隣の集落まで範囲を広げなければならないし、時には別の集落にフィールドを 移すこともある.このような場合 当然ながら用意してきたベースマップは役に立たない.また,現 地で調査を進めているうちに、手持ちの2500分の1レベルではなく、5000分の1程度のスケールで 広域的に土地利用をとらえる必要が生じることもある. あるいは、農家の敷地内の農用機材置き場や 家者小屋などの配置をトレースするために, 2500分の lより大縮尺のベースマップがあればと忠う ことも少なくない.

現地において,必要なスケールで自在にベースマップを作成できれば,このよつな問題は解消され る.さらに,ベースマップが紙の地図でなくデジタル化されていれば,作業効率は一段と増すだろう. フィールドワークで得られる作付け状況や農地の所有形態なとごの属性情報をデジタル化し,コンピュー タ上でベースマップの土地区画と直接リンクできるようにもなるからである.

この問題の解決に資するシステムとして注目されるのが GPS1)と GIS である. すなわち, 両者を併 用することによって現地でデジタルデータのベースマップを作り、それに属性情報を付加していく方 法である(横山, 2001). 具体的な手順は、まず土地区画ごとに各頂点の位置情報すなわち緯度と経 度を GPSで取得し,それを GISに取り込んで土地区画のベースマップを作成する.ついで景観観祭や 聞き取りによって得た情報を,ベースマップにリンクさせる.

このシステムの構築により、従来の方法と比べ土地利用図の作成は格段に効率化されるとともに、 土地利用パターンの空閥解析などの高度な分析まで容易に行えるようになる.今回,このシステムを 大学院生命環境科学研究科における空間情報科学実験で用いて,土地利用の分析を実施した. GPS によるデジタル地図作成に加えて、既存の印刷された土地利用図をデジタル化することにより、新旧 の土地利用の比較分析を行った.

#### II GPSとGISを活用した土地利用調査と土地利用図作成

筆者らはまずフィールドにおいて土地利用の境界の位置を GPS受信機で測定(以下では測位と記 す)し,同時に土地利用の種類を記録した.次に GPSの測位データをパーソナルコンピュータ(以 下では PCと記す)に取り込んで, GISにより土地利用の境界の位置を示す点の地図を描いた.これ をもとに土地利用の区画を作図し 区画に土地利用種類の属性を与え 塗り分けを行って土地利用図 とした.

Il - 1 GPSを用いた土地利用調査

1)対象地域と使用機材

対象地域は千葉県市川市域の北東部,柏井町二丁目と四丁目にまたがる範囲である(第1図). こ こは市街化調整区域に指定されているため土地利用の都市化はわずかで,農業的土地利用が卓越する. また地形が平坦でGPS測位に対する障害が比較的少ない、筆者の一人が以前に土地利用図を作成し たので(森本, 1993),土地利用の経年変化を分析することができる.この地域の農業の主な部門は

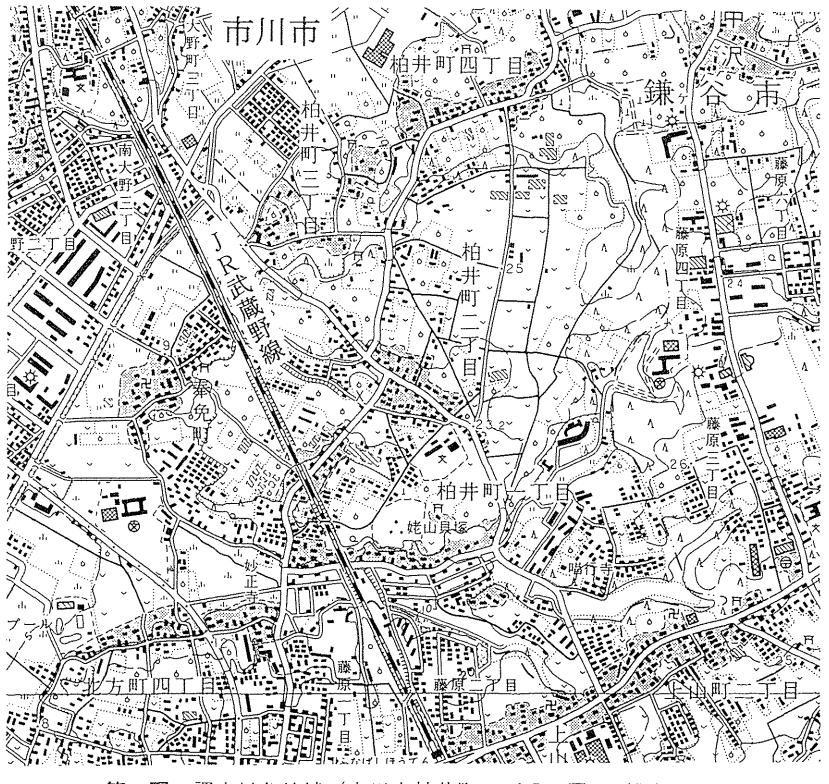

第1図 調査対象地域(市川市柏井町二丁目·同四丁目) (25000分の1地形図「船橋」に加筆. 原寸)

施設園芸, 露地野菜栽培, および果樹栽培である.

摂lJ1立には Garmin社製小型 GPS受信機 (eTrex) SONY社製 GPS受信機 (PCQ-GPS3S) を個別に 使用し、単独測位を行った. 単独測位の精度は過去の報告によると誤差数m~十数mとされている が(横山, 2001), これは実習目的や対象地域に照らして十分であると判断した2). 測地系には世界 IJ地系 (WGS84) を,データ形式には十進緯度経度を用いた.なお以下では Garmin社製受信機を使 用した手順を説明する.

2 )土地利用調査

土地利用の境界の測位は, GPS受信機を調査者本人が所持し,土地利用の境界線をできるだけた どりながら,境界線の端,交点,それに折れ曲がりの地点などで,受信機を操作して行った.立ち入 りできない地点についてはこれを直接に測位することは不可能なので,それを見通せる地点を複数か 所測位するなどの方法で間接的に位置を決めることにした.このように所持者の操作によって任意の 地点で測位するデータのほかに,使用した GPS受信機では,自動的に間隔をおいて測位する地点の データが取得できる. 前者のデータを主に用い, 後者のデータを補助的に用いた. Garmin社製受信 機では前者をウェイポイント,後者をトラックと称するので,以下ではこの諾を用いる.ウェイポイ ントには一連の番号が明示的に付けられるので,土地利用の状況との関連を記録するために有用であ る.

1~ 1j位と並行して,個々のウェイポイントと土地利用区画との位置関係および区画ごとの土地利用の 状況を記録する. また, 土地利用区画どうしの位置関係, およびウェイポイントどうしの位置関係も GIS 上での土地利用区画の復元·描図に役立つので記録しておく. 今回, これらは調査者がフィール ドノートに記録した. Garmin社製受信機はウェイポイントのデータに文字情報を付加する機能を有 するが, 操作が簡便とはいえないので用いなかった.

現地で測位した際の誤差は,平坦で開けた焔地の中ではおおむね小さく,樹留地・溢室・家屋等の 近傍、急斜面、谷地の中では、衛星を見通せる方向が限られるため、相対的に大きい傾向があった3) 精度向上のために GPSレシーバをできるだけ高く水平に保持することを心がけた.

3) 測位データの取り込みと GIS用データへの加工

測位したデータを GISで利用するためには まず通信用ケーブルで GPS受信機と PCを接続し, PC で通信用ソフトウェアを使用して受信機内部のデータを取り込む 4) 通信ソフトウェアの設定で測地 系とデータ形式を GPS受信機のそれらと合わせておく.取り込んだデータはテキスト形式のファイ ルとして保存する.トラックとウェイポイントのデータはそれぞれ別のファイルとして保存する方が, 作図の際に両者が区別できるので望ましい.

測位データを GIS ソフトウェアに読み込ませるには、本稿のように ArcView8.1日本語版(以下で はArcViewと表記する)を使用する場合には,上述のテキスト形式ファイルを加工して ArcViewが読 み込める形式に変換する必要がある.この加工の手順は以下のとおりである.表計算ソフトでデータ を読み込み、必要なデータ(測位地点の番号、緯度、経度)以外の不要なデータを削除する. 表の先 立区に新たな行を加えて, 51jの名称を入力する.さらに,緯度・経度の列に,小数点以下の表示桁数を 定義する.精度を考慮すれば小数点以下 6桁で十分であろう.ここまでのデータを, DBASE (dbV) 形式で保存する.このとき保存範囲を正しく選択する必要があるので,表の右下隅から1行1列目ま でを範囲指定して保存すればよい(第 2図).

n -2 GISによる土地利用図の作成

ArcViewを用いてGPSデータから土地利用図を作成する作業は4つの段階からなる. GPSで測位し た地点を地図化し、次にそれをもとに土地利用の区画を作図して、その区画に土地利用種類の属性を 与える.最後に区画の塗り分けを行い,レイアウトして印刷する.以下は ArcViewを構成する ArcMapを主として用いて作業した手順である.

1) 測位地点データの読み込みと地図表示

ArcMapを起動して新しいマップを作成し、それに座標系を定義する. 座標系は地図の重ね合わせ や空間解析に不可欠である.レイヤ表示欄の「レイヤ」を右クリックし「プロパティ」-「座標系」 をクリックして,「座標系選択」欄に示される「定義済み」フォルダから適切な座標系を選択する5.

DBASE形式の地点データを読み込み表示するには「XYデータの追加」を実行する. このときテー ブル(ファイル名),フィールド(列名),および「地理参照j を適切に設定する.地理参照の設定に は「編集」-「選択」をクリックし, 「定義済み」座標系の中から, GPS受信機の設定に合わせて「地

|                |                      | Microsoft Excel - waypt1129tmmtdbf |                                                                  | $L$ $ E $ $\times$ |
|----------------|----------------------|------------------------------------|------------------------------------------------------------------|--------------------|
|                |                      | データ(D) ウィンドウムの ベルブ(H)              | 国门为个小组》 編集(E) 表示(O) 挿入(D) 書式(O) ツール(T)                           | ු ම ×              |
|                | ■ ?! MS Pゴシック        | မြေ11                              | $\mathbf{B}$ $\mathbf{A}$ $\mathbf{B}$ $\mathbf{C}$ $\mathbf{A}$ | ×                  |
|                | A1                   | $-f_{\rm sc}$<br>÷                 | 뚋묵                                                               |                    |
|                | $\mathbb{A}$         | в.                                 | - 0 -                                                            | Ö.                 |
| 4              | 番号                   | 緯度                                 | 経度                                                               |                    |
| $\overline{2}$ | 1                    | 35.747848                          | 139.969316                                                       |                    |
| 3              | 2                    | 35.7478361                         | 139,969567                                                       |                    |
| $\frac{4}{5}$  | 3                    | 35,747826                          | 139.969746                                                       |                    |
|                | 4                    | 35.747782                          | 139.970528                                                       |                    |
| 6.             | 5                    | 35.747781                          | 139.970528                                                       |                    |
| Ť.             | 6                    | 35.747500                          | 139,970490                                                       |                    |
| ġ.             | 7                    | 35.747142                          | 139.970500                                                       |                    |
| 9,             | 8                    | 35.746783                          | 139.970492                                                       |                    |
| 10             | 9                    | 35.746395                          | 139.970398                                                       |                    |
| 11.            | 10                   | 35.746397                          | 139,970401                                                       |                    |
| 12.            | 11                   | 35.746398                          | 139,970403                                                       |                    |
| 13             | 12                   | 35.746400                          | 139.970408                                                       |                    |
| 12             | 13                   | 35.746401                          | 139.970412                                                       |                    |
| 15             | 14                   | 35.746399                          | 139.970410                                                       |                    |
| 16             | 15                   | 35.746398                          | 139,970410                                                       |                    |
| 17             | 16                   | 35.746409                          | 139.970198                                                       |                    |
| 18             | 17                   | 35.742548                          | 139.969665                                                       |                    |
| 19.            | 18                   | 35.7425431                         | 139.969879                                                       |                    |
| 20             | 19                   | 35.7425081                         | 139.970526                                                       |                    |
| 21             | 20                   | 35.742436                          | 139.970924                                                       |                    |
| 14 年           | ੱ≹∕)∰\waypt1129tmrmt |                                    | 1841                                                             |                    |

第2図 ウェイポイントの測位データ 文中の手順で加工したもの.

理座標系 (経緯度)」- 「WGS1984」を選択して「追加」し「適用」する. 「OK」ボタンをクリック すれば測位地点の地図が描かれる(第3図). 表示されない場合,表示範囲が広すぎることが原因の 場合がある. これを解決するにはレイヤ表示欄で測位地点データのレイヤを右クリックし「レイヤの 全体表示Jを実行する.測位地点が地図化できれば,マップを命名し保存する.

2) 土地利用区画の作図

土地利用の区画を作図するには,新たなシェープファイルを作ってマップに加えた上で,そのシェー プファイルに作図する. ArcCatalogを起動しフォルダを選択した上で, 「ファイル」メニューから 「新規作成Jを実行し,シェープファイルを作成する.このとき,名称,ブイーチャの種類,および 地理参!!i(;を適切に指定する.シェープファイルを新たなレイヤとしてマップに加えるには,そのアイ コンを ArcMap画面の地図表示欄にドラッグして移動させる.

作図では、ウェイポイントとトラックの点データ地図を下敷きにしながら、まず道路をラインフィー チャとして描き、次に土地利用区画を道路幅を無視してポリゴンフィーチャとして描く手順をとった. これは,今回の測位精度では道路の帽を正確に決定することができず,道路と土地利用の境界線を正 確に描けないと判断したためである<sup>6)</sup>.

図形(フィーチャ)を描くには、描くレイヤを表示した上で、エディタツールバーを表示し「エ ディタ | ドロップダウンから「編集の開始」を実行し, 「ターゲット」欄に描く対象のレイヤを設定 する. そして「新規フィーチャ作成」ボタンを押し, 「タスク」を「新規フィーチャ作成」と設定し

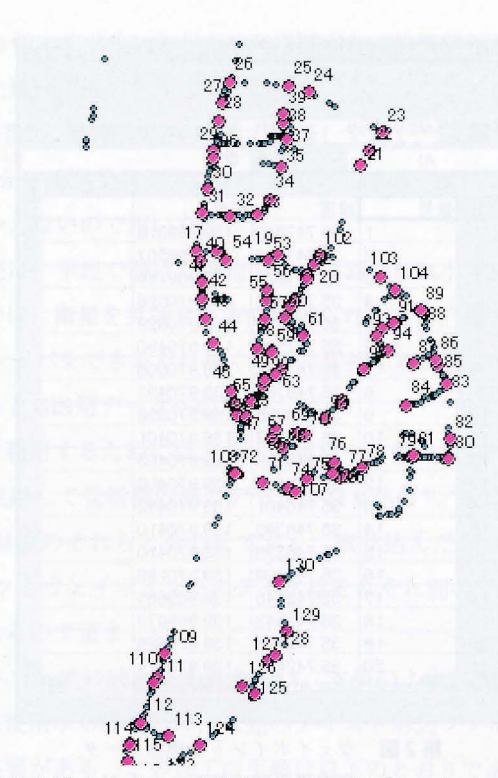

第3図 測位地点(ウェイポイントおよびトラック)の地図表示

て、フィーチャを描く、具体的な描き始め方、描き終わり方、修正の仕方の詳細は『ArcMap編集ガ イド』の等のマニュアルを参照されたい.点や線を接合するにはスナップ環境の活用が不可欠なので. ラインフィーチャ,ポリゴンフィーチャともに, 頂点および線分をスナッピング対象に設定しておく. 一つの大きなポリゴンに区分していくと作図が効率的なことが多いが、 それにはポリゴンの切断機能を用いる. こうして手作業で描かれたフィーチャは、他のものと離れた り交差したりとさまざまな問題を含んでいることが多いので、次の段階の前に十分修正しておく必要 がある.

### 3 )属性の付与と土地利用図の作図

土地利用区画のポリゴンに属性データを付与するには、レイヤの属性テーブル自体に直接記入する 方法と、別に表計算ソフトウェアで作成したデータファイルをレイヤの属性テーブルに統合する方法 とがある .いずれにしても, 地利用をどのように分類し,それぞれをいかに表記するかを決めてお かねばならない. 数値コードで属性を表記すると土地利用種目の統合の必要がある際に便利である. **属性テーブルに記入する方法では、まず土地利用の属性を入力するフィールドを属性テーブルに作** 成する. 対象レイヤを右クリックし「属性テーブルを開く」を実行して、ウィンドウ右下の「オプ ション」ボタンを押し「フィールドの追加」により、属性を入力するフィールドを追加する. この ときデータの型を適切に設定する. そして、エディタツールバーで「編集を開始」し、属性テーブル 上の適当なセルをクリックすればデータを記入してゆくことができる(第 4図).または属性テーブ

ルを閉じた状態でも、エディタツールバーで |編集を開始」し、|個別属性表示」ボタンを押して フィーチャの属性表示ウィンドウを表示させた上で任意のポリゴンを選択すれば、そのポリゴンの 属性リストが表示され、このリストの項目をクリックしてデータを入力することができる (第5図). この入力方法はフィーチャの描画と並行して可能である。ラベル機能を用いてポリゴンの属性を地図 上に表示すると作業しやすい.

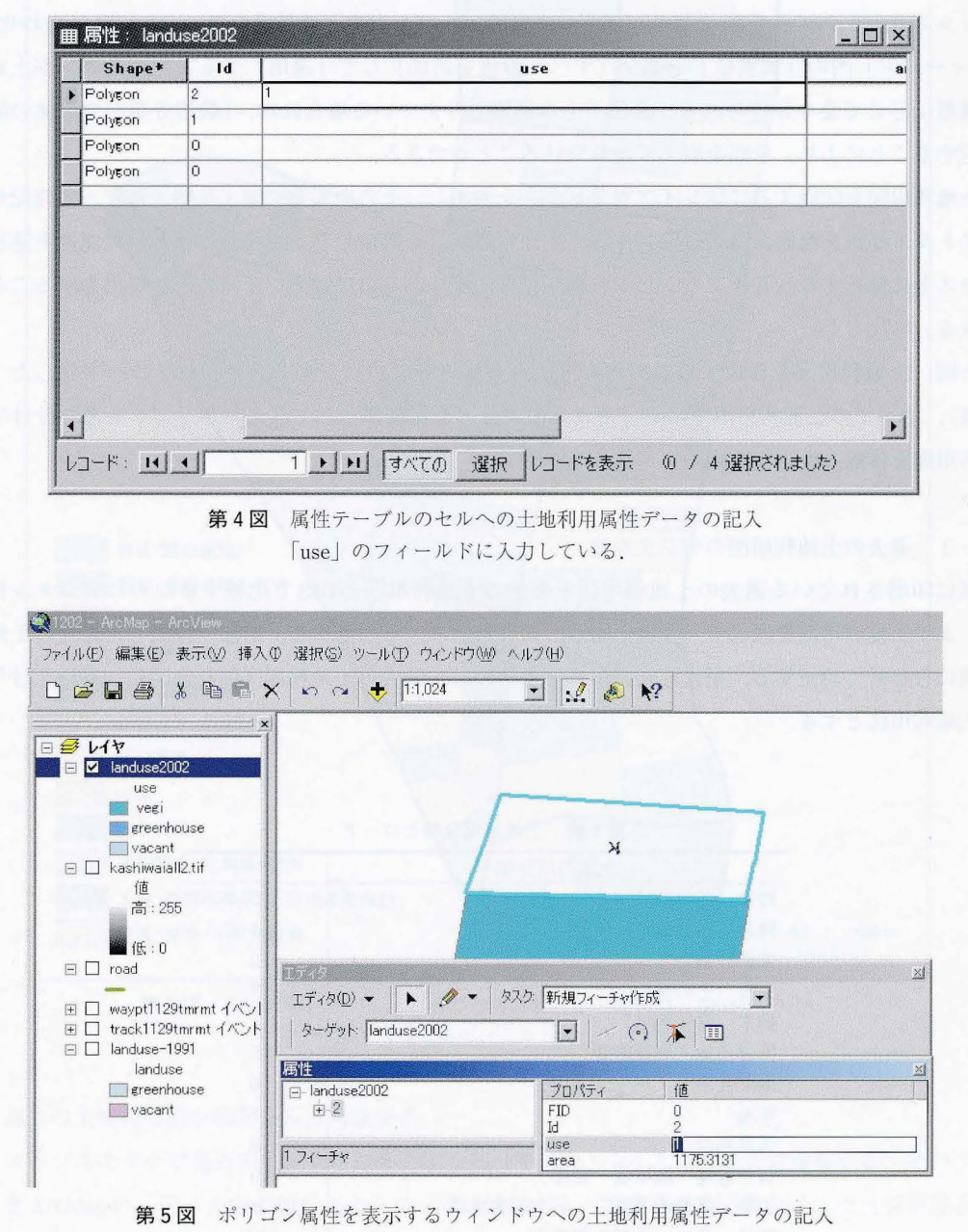

<sup>×</sup>印のついたポリゴンを選択している .

加に作成した属性データファイルを属性テーブルへ結合する手法は,村山ほか (2001) ArcView3.1を用いた手順を紹介しており、それは ArcView8.1の場合でもほぼ同様である. レイヤの 属性テーブルにポリゴンの番号を付し,一方,表計算ソフトでポリゴンの番号と属性の表を作成する. この表データを DBASE (dbfIV) 形式で保存し、それを ArcMapの「データの追加」によりマップに 追加した上で, レイヤの属性テーブルへ統合する.

属性を付与し終われば塗り分けを行うことができる.対象レイヤを右クリックし「プロパティ」か ら「シンボル」タブを選ぶ. 「フィールド」を属性テーブル内の土地利用のフィールド名に合わせる. 「フィールド」内の「個別値」を選び「すべての値を追加」して「適用」すると, ポリゴンが土地利 用種類に応じて塗り分けられる. 数値で土地利用を与えている場合には, 「数値分類」で数値の幅を 指定することにより, 分類を変えて塗り分けることができる.

土地利用図を印刷するにはレイアウトビューを表示し、その画面上で図·凡例·縮尺·方位記号· タイトル・注記を配置あるいは記入する.土地利用属性を数値で与えた場合には凡例の記述を適当な テキストに修正する.レイアウトビューの状態を印刷.あるいは画像ファイルとして出力することが できる.

今回、土地利用図を作成するにあたっては、土地利用を11に分類しそれぞれをコード化した(第 1表). すべての土地利用ポリゴンにこれらのコードを属性値として与え、ポリゴンを塗り分けて土 地利用図を作成した(第 6図).

Ⅱ-3 過去の土地利用図のデジタル化

紙に印刷されている過去の土地利用図を最近の土地利用図とGISで比較するためにデジタル化す る. まず土地利用図を画像データとして GIS に取り込み、その形状を、前節で作成した最近の土地利 用図に合わせて補正する.補正した画像を下敷きにして過去の土地利用区画を作図し,属性を付与し て土地利用図とする.

| 土地利用分類           | コード |
|------------------|-----|
| 野菜<br>(露地栽培)     | 0   |
| 野菜 (施設栽培) · 花卉   | 1   |
| 果樹 (梨)           | 2   |
| 果樹(その他)          | 3   |
| 植木 (露地栽培)        | 4   |
| 作付前地・収穫跡地        | 5   |
| 堆肥置場             | 6   |
| 字地               | 7   |
| 公共施設             | 8   |
| 資材置場・駐車場・倉庫      | 9   |
| 工場・事務所等第二・三次産業施設 | 10  |
| 空地・荒地・不耕作農地      | 11  |

第1表 土地利用分類とコード

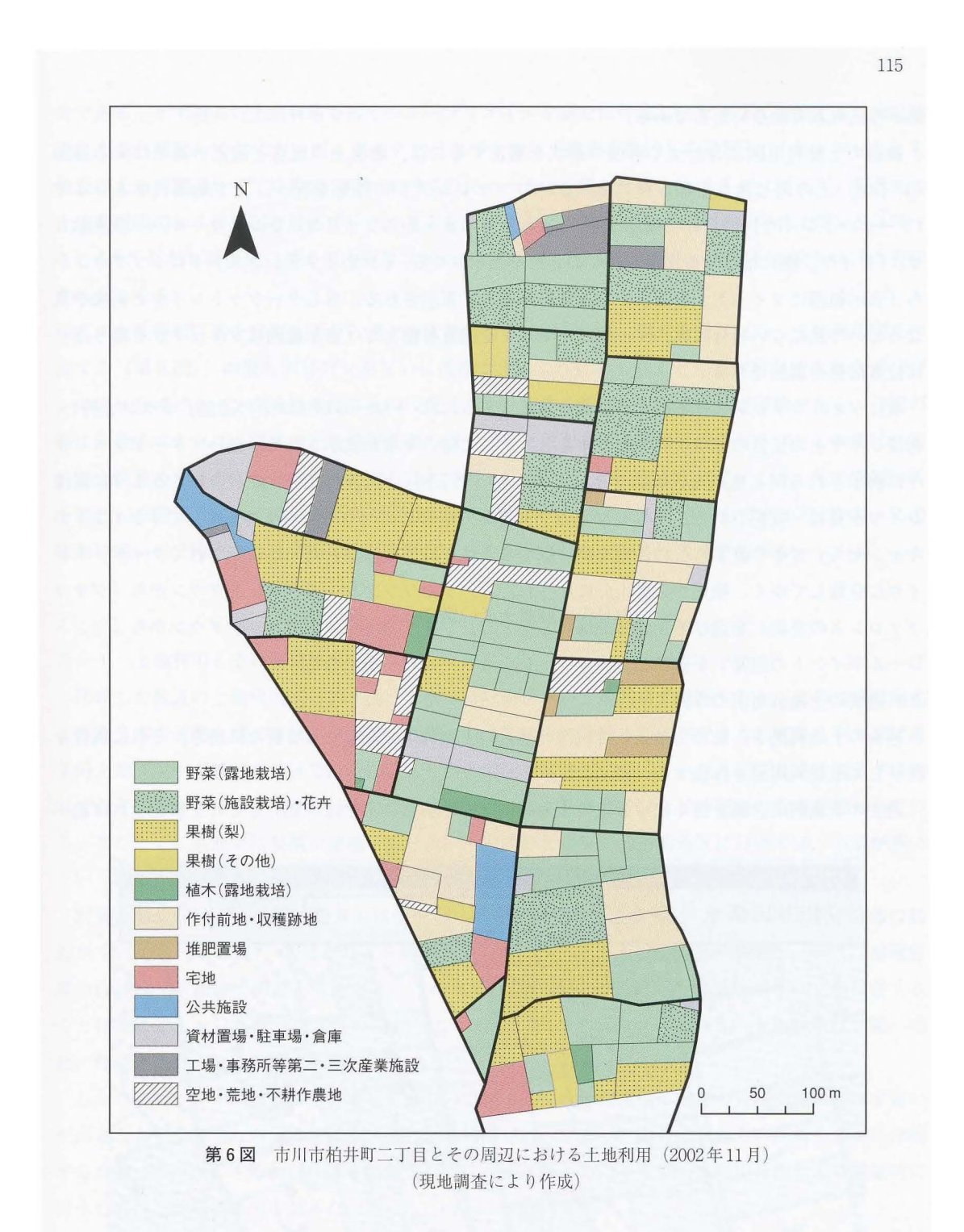

1) 過去の土地利用図の取り込みと画像補正

イメージスキャナで過去の土地利用図の必要な部分をスキャンして Tiff形式で保存する. そのファ イルを ArcMapの「データの追加」によりマップに追加する.投影できない旨のメッセージが出るが 「OK」をクリックする. 画像のレイヤが表示欄に追加されるが画像はまだ表示されない. これは座標

系が与えられていないからである。

最近の土地利用図に合わせて画像の形状を補正するには、画像上の地点と補正の基準にする地図 (レイヤ) 上の同じ地点を結び付ける「ジオリファレンス」の作業を行う、まず基準にするレイヤ (ターゲットレイヤ) の全体を表示する. 「表示」メニューからジオリファレンスツールバーを表示さ せ、「レイヤ」欄に補正する画像レイヤの名称を表示させる. 「ジオリファレンス」ドロップダウンか ら「表示範囲にフィット」を選択すると画像が初めて表示される。もしターゲットレイヤと画像が重 なっていて見にくい場合には、ターゲットレイヤを適宜移動して「表示範囲にフィット」を繰り返せ ば位置関係を調節できる.

次にジオリファレンス作業により画像を補正する、「コントロールポイントの追加」ボタンを押し、 画像レイヤ上の任意の地点をクリックすると、そこに緑の十字が表示される。続いてターゲットレイ ヤに表示される同じ地点を正確にクリックすると(第7図)、両者の表示位置が合わさるように画像 レイヤが移動・変形される。クリック地点を間違えた場合にはマウスを右クリックして「ポイントの キャンセル」でやり直す. この作業を繰り返すことによって画像がしだいに変形されてターゲットレ イヤに合致してゆく、補正が必要十分になされたら、ジオリファレンスドロップダウンから「ジオリ ファレンスの更新」を選び補正情報を保存した上で、ジオリファレンスドロップダウンから「コント ロールポイントの削除」を選び、ジオリファレンスツールバーを閉じる.

2) 過去の土地利用図の作図

過去の土地利用を、前項で補正した画像と最近の土地利用図を参照して新たに描き、それに属性を 付与して土地利用図を作成する.

過去の土地利用区画を描くには最近の土地利用区画を別のレイヤにコピーしそれを修正すれば能率

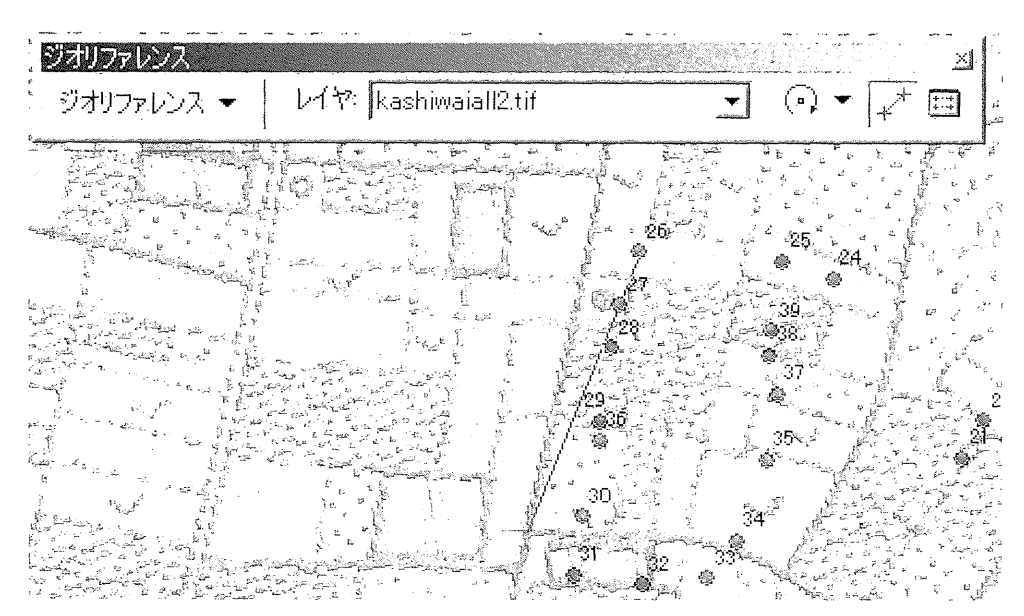

第7図 ジオリファレンス作業(コントロールポイントの追加) 画像レイヤ上の地点(緑色の+)をウェイポイント (丸印, 26番) と結びつけている.

的である. まず過去の土地利用を描くシェープファイルを新たに作成し、マップに追加する. 次に最 近の土地利用図レイヤにおいてエディタツールバーから「編集を開始」を選択し, 「ターゲット」を 最近の土地利用図レイヤに設定して、すべてのフィーチャを選択する.次に「ターゲット」を過去の 土地利用図のレイヤに切り替えて、ペーストをおこなえば、最近の土地利用区画のポリゴンがコピー される<sup>8</sup>, ただし属性テーブルの内容はコピーされないので, 属性やそれに対応した塗り分けは表示 されなくなる.

この土地利用区画を修正しながら過去の土地利用の区画を描き、属性を付与して、土地利用図を作 成する(第8図). 画像とポリゴンを互いに透視できるようにしておくと作業が容易である. ポリゴ ンの塗り分けパターンを透視可能なものに変えるか、画像の透視度を調節すれば可能である.作図の 際に注意すべき点は,現在の土地利用区画のポリゴンと過去の土地利用区画のポリゴンとの間に、不 必要な位置のずれが生じないようにすることである. ポリゴンの位置がずれていると, 後で空間解析 を実行した際に、ずれの部分が新たなポリゴンとして作り出されてしまうからである 9) なお,この 作業に続いて二時点の土地利用の比較分析を行ったが、これについては次章で述べる.

#### m GISを用いた土地利用の分析

Ⅲ-1 土地利用とその面積計測

作成した最近の土地利用図(第6図)をもとに対象地域の土地利用を概観すると、この地域は南北 に走る 2 本の道路を境に東部,中央部,西部という 3 地区に分けることができる. 東部と中央部は農 業的土地利用が卓越した地区である.これらの2地区では北部にビニルハウスによる施設園芸が卓越 しており, トマト,キュウリといった野菜栽培のほかに,シクラメンなととの花井の栽培が行われてい る.またとくに東部では梨園が卓越している.一方西部と中央部の南側地区においては、宅地が多い という特徴がみられる.

対象地域における土地利用の量的側面をポリゴンの数で見ると露地栽培野菜が最も多く全体の約 32% を占める(第2表). 次にポリゴン数が多いものは作付前地・収穫跡地であるが、これは露地野 菜の作付前·収穫跡であると考えると、この地域には合計96の露地野菜栽培のポリゴンが存在する ことになる. これは総ポリゴン数の約45%にあたる. 次いでポリゴン数の多い土地利用は梨園, 宅 地, 野菜・花卉の施設の順である.

しかし,ポリゴンの数は面積を示しているのではなく,土地利用図作成者の分割方法によって速い が出ることが予想される. 隣接する区画の土地利用が同一であった場合, それらの区画を二つに分割 するか一つの区画とするかは作成者に任されているからである。そこで土地利用分析をより定量的に 行うために,面積の算出を試みた.

ポリゴンの面積算出は属性テーブル上で面積を演算することによって行う. まずレイヤの属性テー ブルに面積のフィールドを追加する. 次にエディタツールバーで「編集の開始」を選択し, 属性テー ブルを開く. 面積のフィールド名のセルを右クリックして「フィールド演算」を選択し、演算式等を 書き込んで (第9図)<sup>10)</sup> [OK] をクリックすると, 面積が計算されてフィールドに記入される.

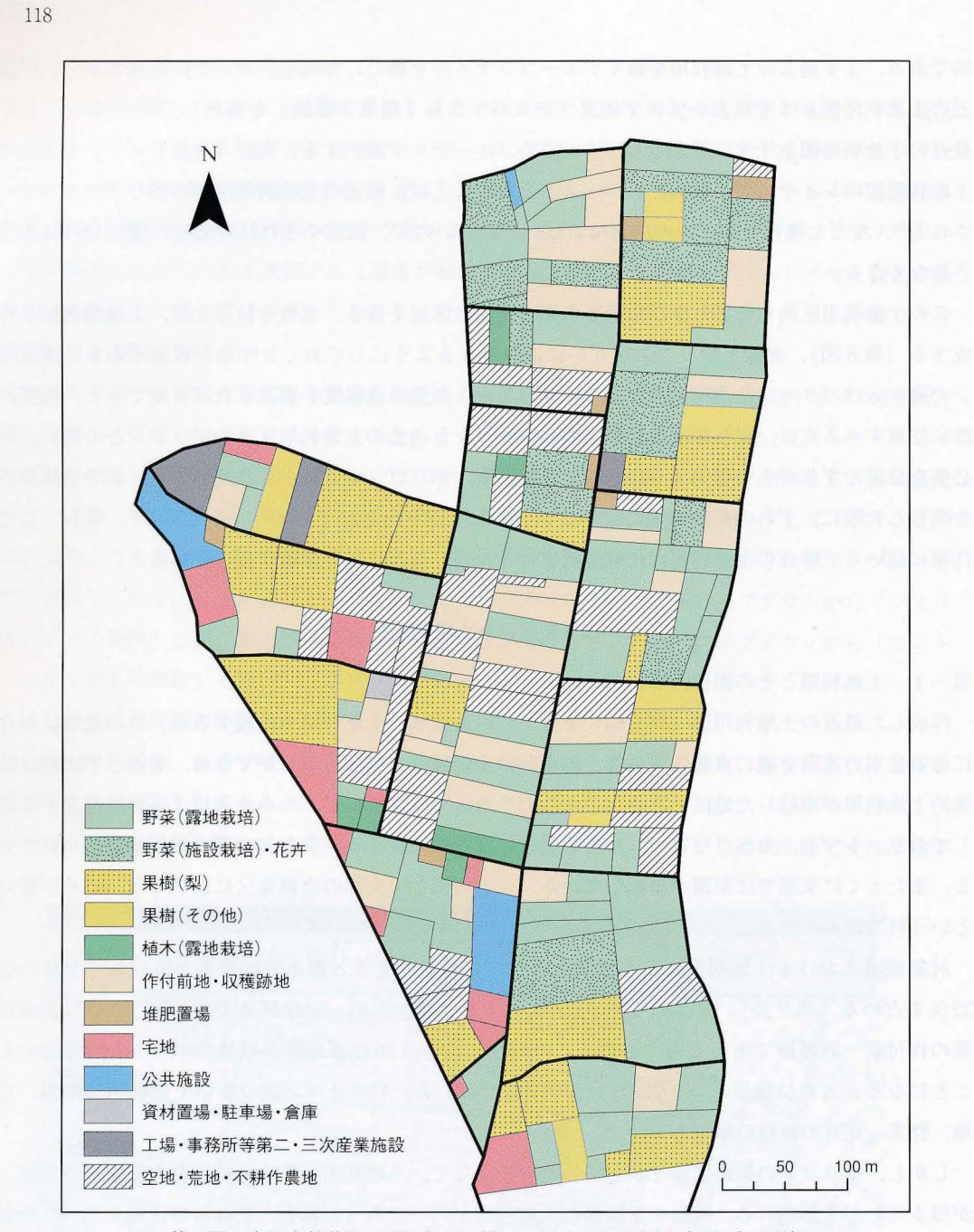

第8図 市川市柏井町二丁目とその周辺における土地利用 (1991年8月) (森本 (1993) 所収の図をもとに作成)

この結果、調査地域の総面積は 239,215.8m<sup>2</sup>であった. 面積からみて最も占有率の高い土地利用は 野菜の露地栽培であり、ポリゴン数による結果と同様だった(第2表). しかし比率でみると野菜の 露地栽培はポリゴン数では31.8%を占めたものの、面積では25.9%しか占めていない. 逆に露地野菜 に次いで比率の大きい土地利用の梨栽培では、ポリゴン数でみた比率に対して面積の比率が大きい.

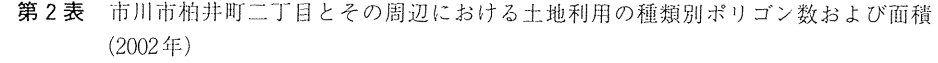

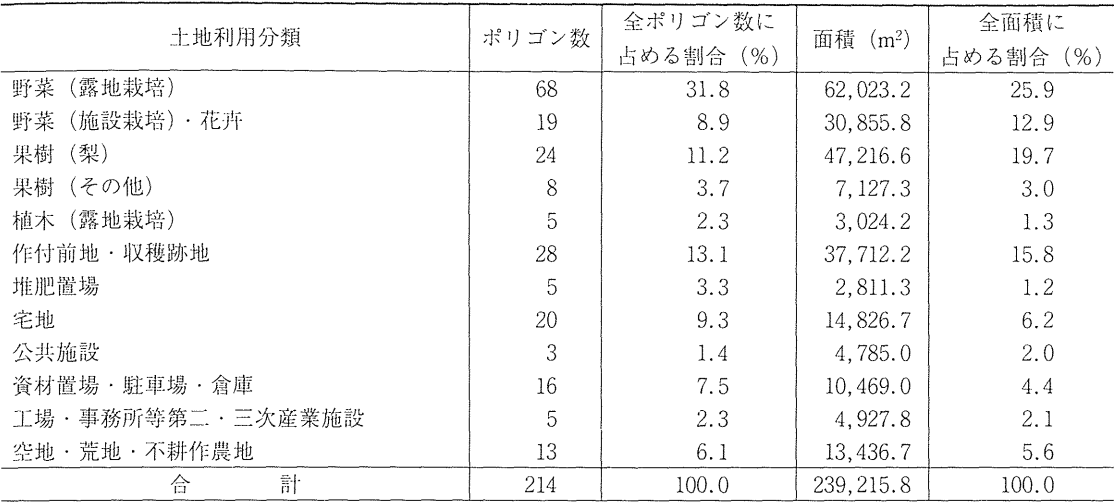

(第6図をもとに作成)

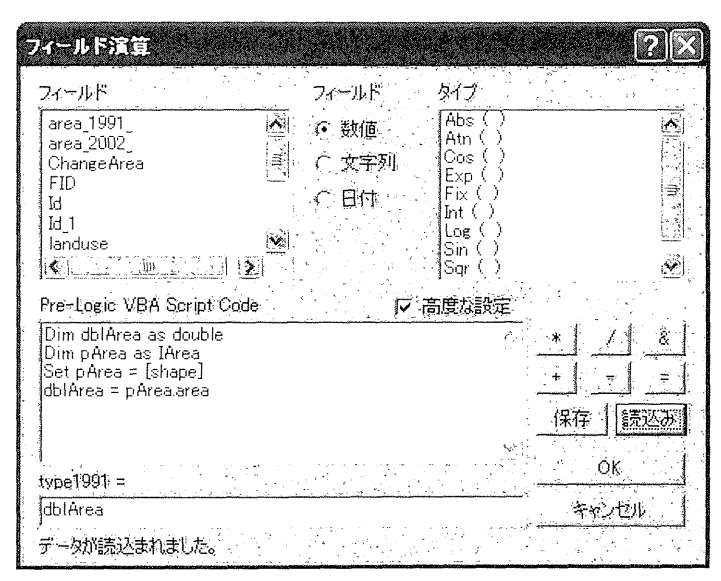

第9図 属性テーブルのフィールドで面積を計算させるための設定

この差異はそれぞれの平均的な区画の規模が違うことによる.露地野菜のポリゴンの平均面積が 925.6m<sup>2</sup>であるのに対して梨栽培のそれはほぼ2倍の1,967.3m<sup>2</sup>であった.

このように GISを使用することによって定量的な土地利用分析がより容易になる. そのためには土 地利用の区画を体系的な座標を有する位置データで表現する必要があり,この目的に GPS測位は有 用であるといえる.ただし GPS測位には誤差があり,さらに誤差が地形-地物,衛星の位置,天候 などの条件によって増減するため,面積計算には誤差が含まれることに留意しなければならない.

Ⅲ-2 空間解析機能を用いた土地利用変化の分析

GISの基本的な機能であるオーバーレイと近隣分析の機能を用いて、デジタル化した2時点の土地 利用図を比較し土地利用変化について分析した.

1 )オーバーレイ機能を用いた土地利用変化の分析

オーバーレイとは複数枚の地図を重ね合わせて新たな地図を作成する操作である.ここでは2つの レイヤのポリゴンを結合し、両方のレイヤの区画·盧性をすべての範囲について含んだ新しいレイヤ を出力する,ユニオン処理を行う.これにより,新11]の土地利用留から土地利用や区画の変化を可視 的に検出できるだけではなく,変化パターンごとの面積の算出も行うことができる.

「ツール」メニューから「ジオプロセシングウィザード」を実行し「二つのレイヤ間のユニオン」 を選んで処理を行う. 「ユニオンされる入力レイヤ」に過去の土地利用のレイヤを, 「ポリゴンのオー バーレイレイヤ| に最近の土地利用図のレイヤを選択し, 出力レイヤ<sup>11)</sup>を選んで「完了| をクリック すると,ユニオン処理の結果の図形が捕かれる.

得られたレイヤのポリゴンは、二時点の土地利用の区画を重ね合わせて作られたものであり、属性 データは,元の二つのレイヤの属性データを併せ持っている.これらをもとに,二時点間の土地利用 変化パターンごとの地図表示や土地利用変化の面積の集計(第 3表)が可能となる.

土地利用の変化を示す図の表示は次のように行う.塗り分け操作において「シンボル」タグをク リックした後, 「カテゴリ」→「複数フィールドによる個別値」を選び, 2つのフィールドを指定す る.この時, 1つ自のボックスに 1991年の土地利用のデータが入力されたフィールドを選び, 2つ白 のボックスに2002年の土地利用データが入力されたフィールドを指定する.

こうして作成された土地利用変化図(第10図)は、第1表のコード 0 から 6 までを農業的土地利 用として一つにまとめ、1991年に農業的土地利用が行われていた区画について、2002年と比較した 土地利用変化を表したものである. 全体として多くの農業的土地利用が維持されており, 部分的に散 在して農業以外の土地利用への変化がみられる.とくに西部においては宅地への変化が多くみられる. これは対象地域の西部に集落と市街化区域が隣接し,都市計画道路が決定されていることと関連する と忠われる.また,研究対象地域を南北に縦断する道路沿いでは,特に北部で第二・三次産業施設へ の転換がみられる. 道路を挟んで東側に位置する施設はトマトの直売所である. この道路沿いには花 丹栽培の施設に甚売所が併設されている区画もみられる.また資材置き場等への転換がいくつかの場 所で起きている.

果樹栽培は梨とその他の果樹とで土地利用の変化に差異がみられる(第11図). 梨栽培は 2002年に おいても露地野菜に次ぐ面積を占めているが、1991年に梨栽培が行われていた土地では継続的に梨 栽培が行われている(第11図(a), 第3表). しかし対照的に梨以外の果樹については土地利用が大 きく変化しており,耕作を放棄されるか梨園に転換されるかに分化してきた(第 11 図(b)).梨以外 の果樹から変化した土地利用で一番大きな面積を占めるものは空地·荒地·不耕作農地であり,次い で梨園が大きかった (第3表).

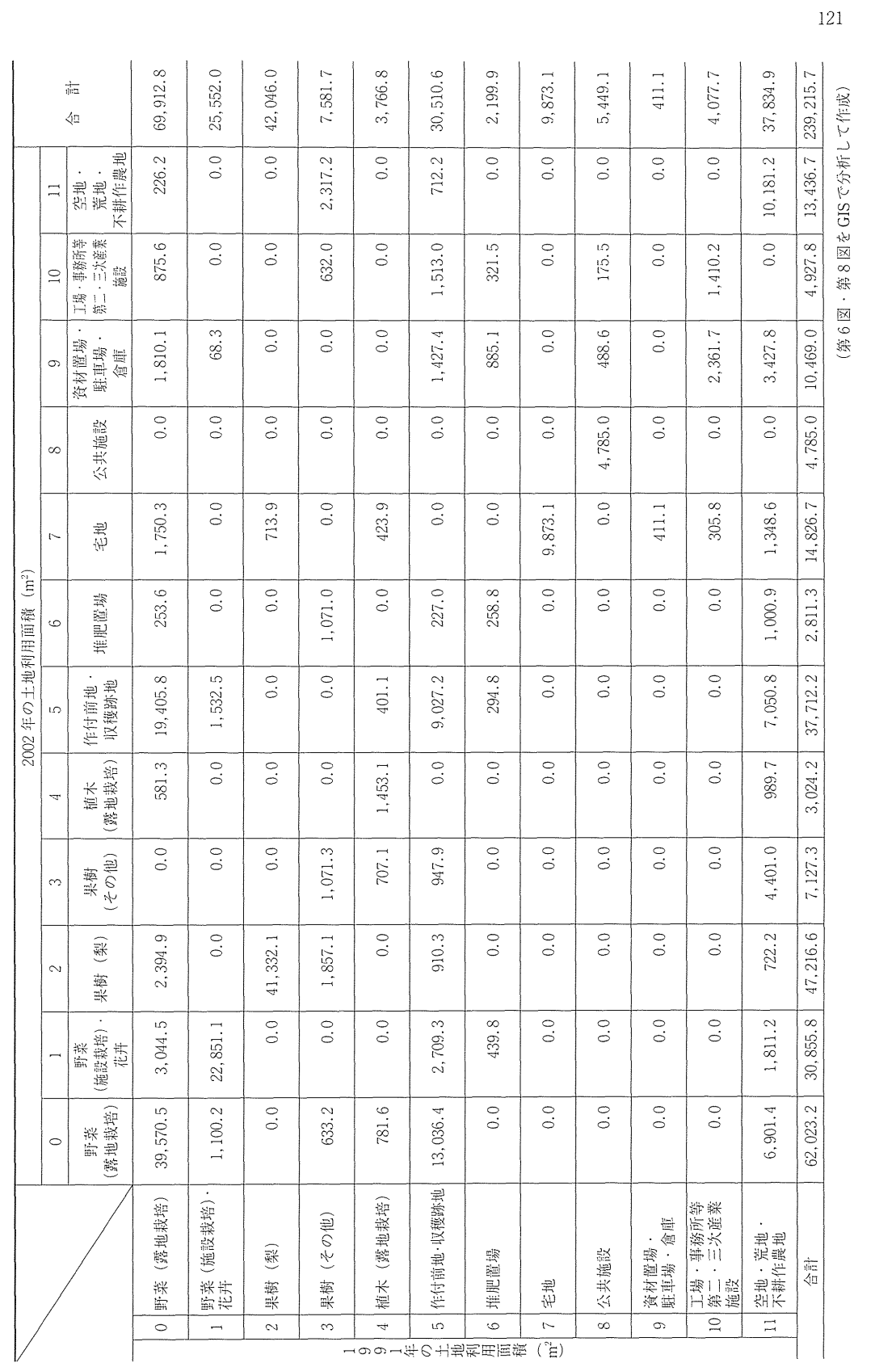

第3表 市川市柏井町二丁目とその周辺における土地利用分類別面積の変化 (1991-2002年) 3 表 市川市柏井町二丁目とその周辺における土地利用分類別面積の変化(1991-2002年)

(第 6図・第 8図を GISで分析して作成)

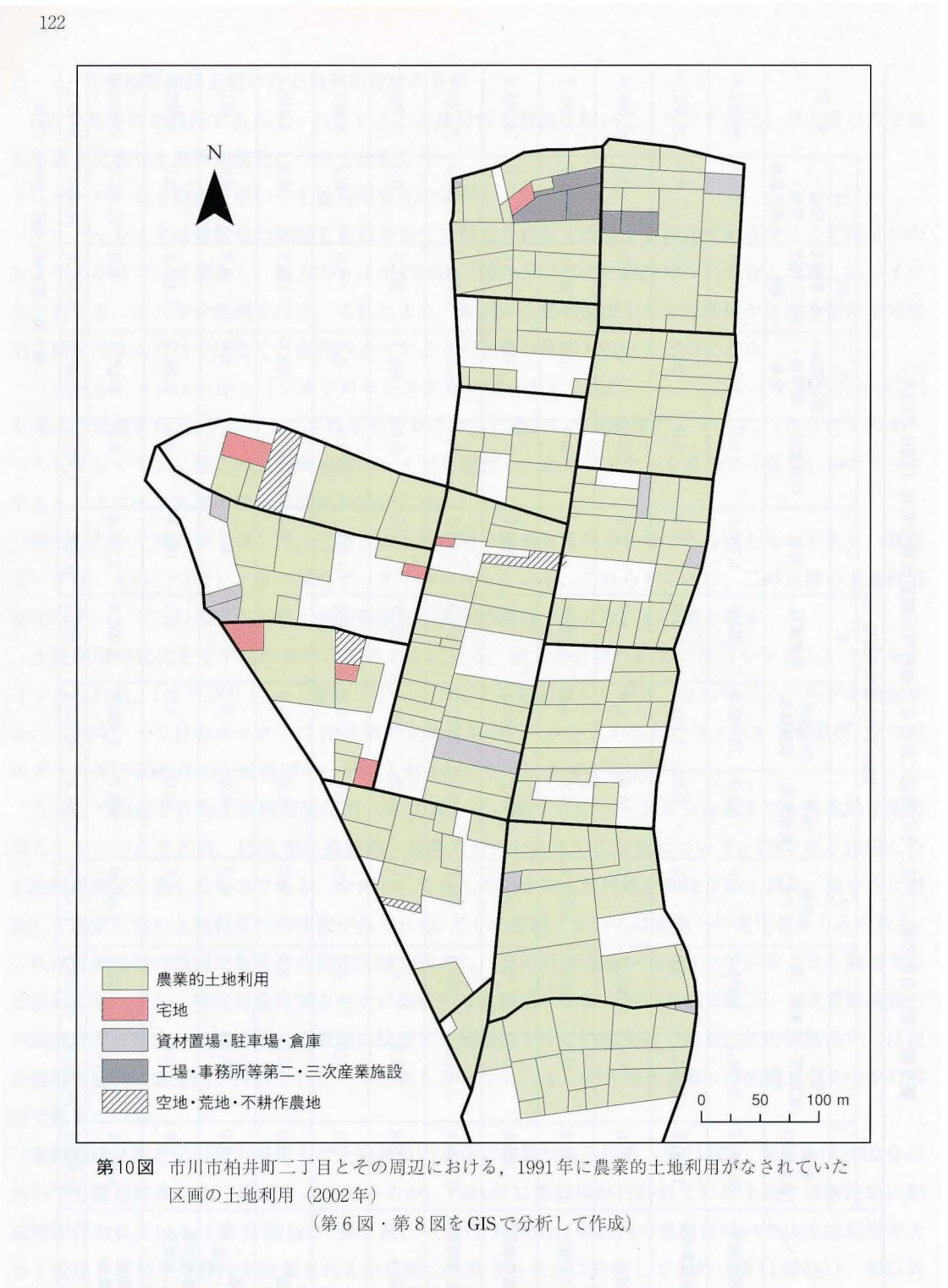

3 )近隣分析機能を用いた道路幅員と土地利用変化の関係の分析

次に, GISの持つ空間解析機能の一つである近隣分析機能, すなわち地図要素間の空間関係(隣接 性)を分析する機能を用いて、各土地区画が接する道路の幅員と土地利用変化の多寡の対応を検討し

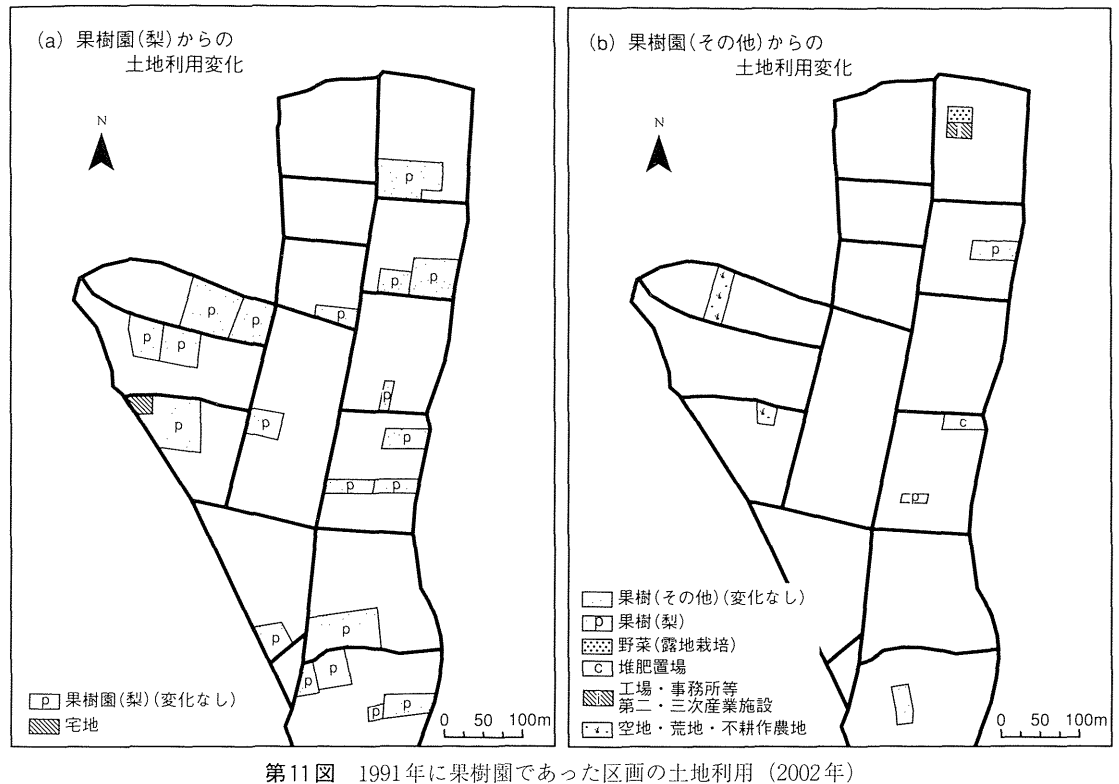

991 + 10 70191 131 | 0 | 0 10 10 12 14 10 11 11 11 11 11 12 10 1<br>.

た.この分析では土地利用の種類を農業的土地利用(第 1表のコード Oから 6),非農業的土地利用 (同じく7から10),および未利用地(同じく11)の3つに統合して扱った. これは分析の対象とな る土地区画が非常にわず、かなので, 11の土地利用に分類して検討することは不適当だと考えられる ためである.研究対象地域の道路は、ほぼ中央を南北に縦断するものが幅員 3.0~5.5mの道路であり, それ以外は幅員1.5~3.0mの狭小なものである(第12図).

幅員3.0~5.5mの道路に接する区画の土地利用変化を把握するために、この道路に接するポリゴン を選択する. まず「選択」メニューの「空間検索」を選択し,オブジェクトの選択条件を第13図の ように設定して実行すると, 幅員3.0~5.5mの道路に接する土地区画が選択される (第14図). ここ で、属性テーブル上に新しいフィールドを追加し、先ほど選択された土地区画において、2時点間で 土地利用に変化のあったものについては「1」を, 変化のなかったものについては「0」を, それぞ れ入力した. この属性テーブルを DBF 形式ファイルに書き出して表計算ソフトで開き, オートフィ ルタ機能を用いて、土地利用変化のあった区画のみを抽出した. 以上のようにして抽出した区画につ いて. 「1991年における土地利用」. 「2002年における土地利用」. 「区画の面積」のデータを用いて 2 l時点での土地利用面積をクロス集計した. これによって, 幅員 3.0~5.5mの道路に接する区画の, 1991年から2002年の間の土地利用変化のパターンを求めた(第4表(a)).

次に幅員1.5~3.0mの道路に接する区画の土地利用変化率を算出する. 基本的な手順は幅員3.0~ 5.5mの場合と同様だが、両方の道路に接する区画があることに注意せねばならない. ゆえに「空間

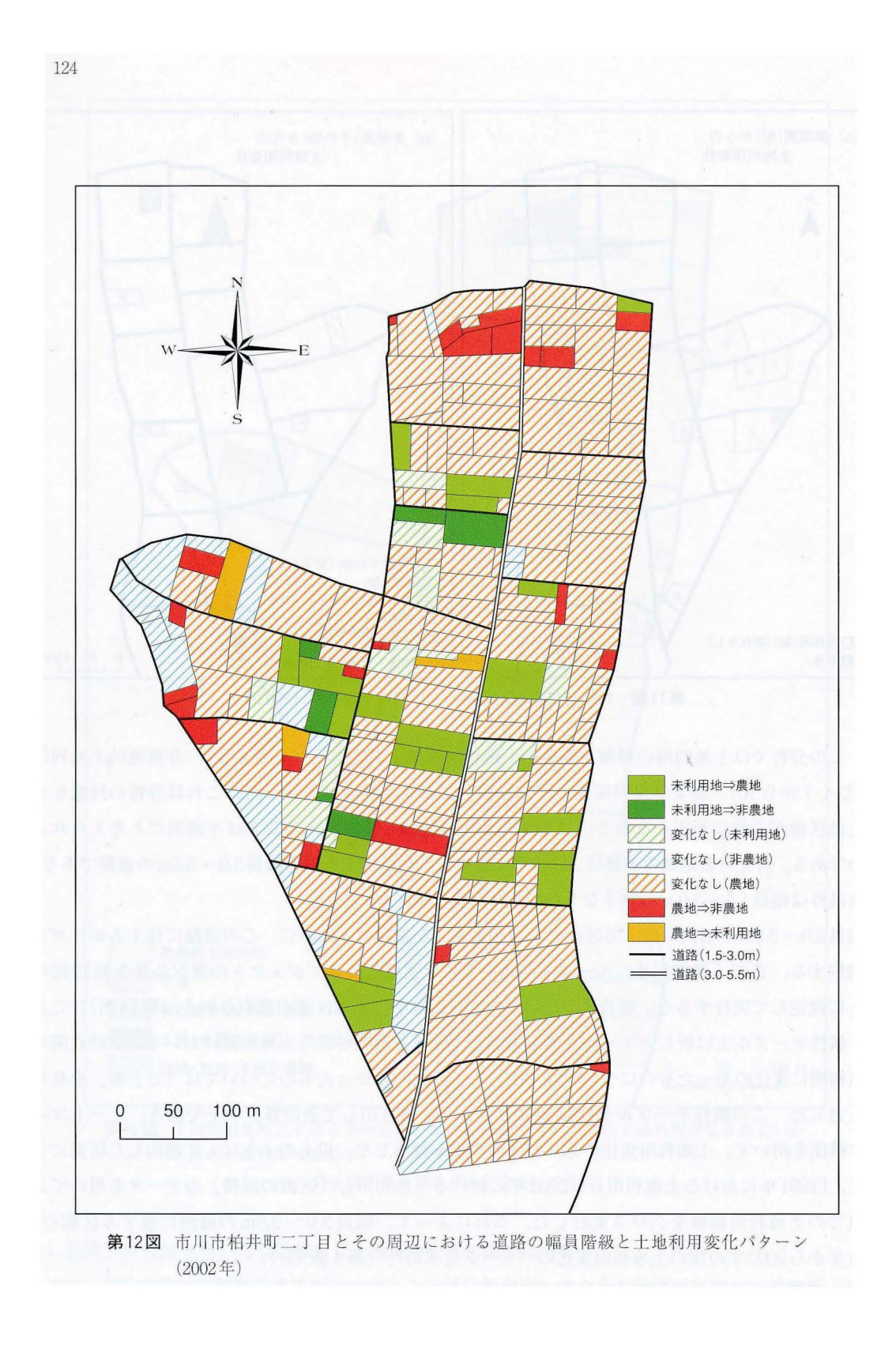

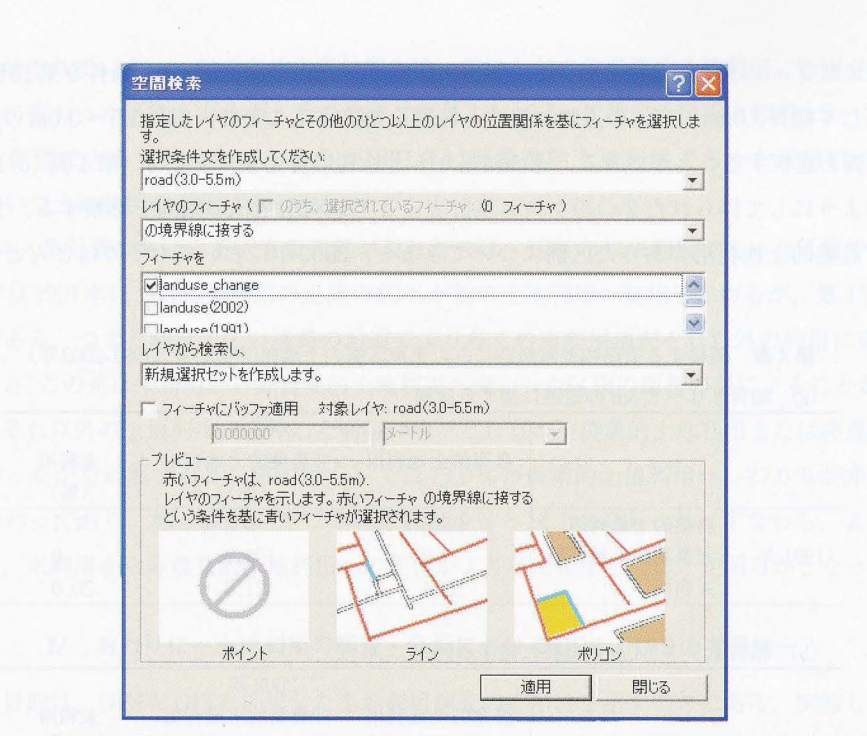

13 幅員 3.0m-5.5mの道路に隣接するポリゴンを選ぶ空間検索の設定画面

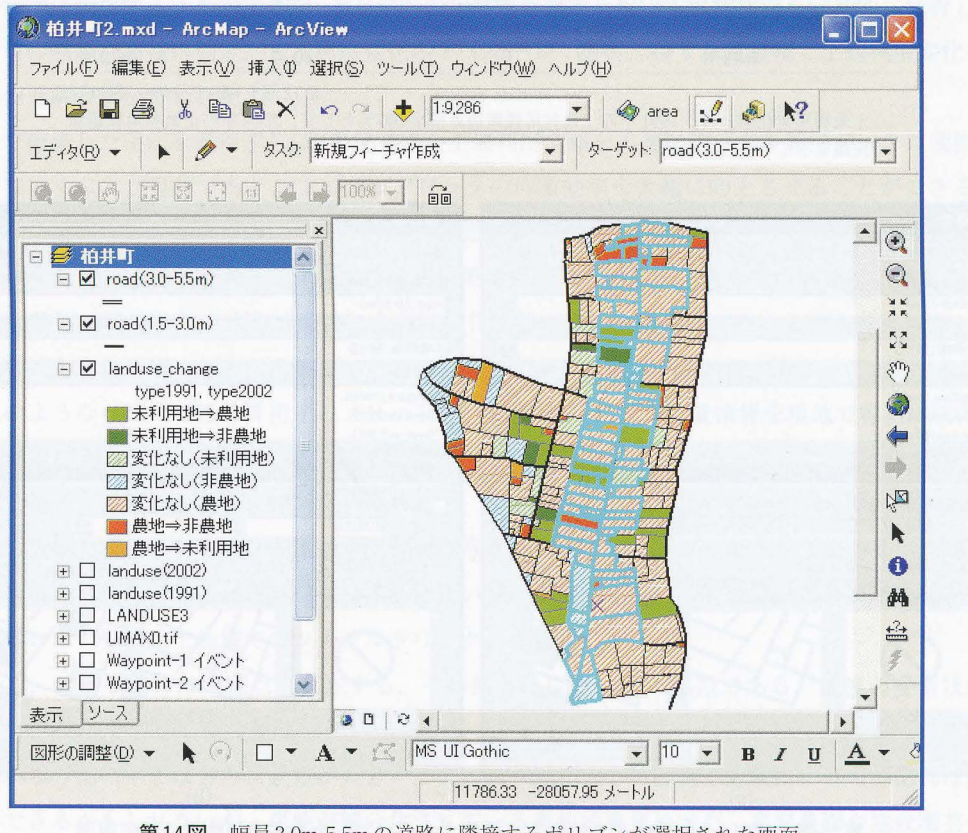

第14図 幅員 3.0m-5.5mの道路に隣接するポリゴンが選択された画面

検索 | のオブジェクト選択条件を第 15 図 (a) のようにして選択した後, 選択条件を第 15図 (b) のよ うに変更して幅員 3.0m~5.5mの道路に接する区画を排除することで、幅員1.5~3.0mの道路のみに 接する区画を選択することができる. その結果から土地利用変化率を求めた(第4表 (b)).

以上のようにして得られた2つのクロス集計表より土地利用変化の傾向を考察する.まず1991年 において農業的土地利用であった区画についてみると、2002年においてもそのほとんどで農業的土

第4表 隣接する道路幅員階級別にみた土地区画の土地利用変化率 (1991-2002年)

|  |  | (a) 幅員 3.0 - 5.5m の道路に接する区画 |  |
|--|--|-----------------------------|--|
|  |  |                             |  |

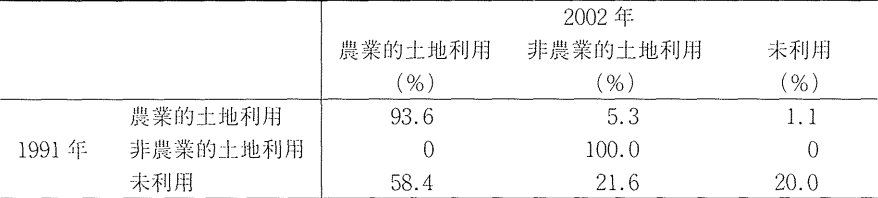

(b) 幅員 1.5 - 3.0m の道路に接する区画

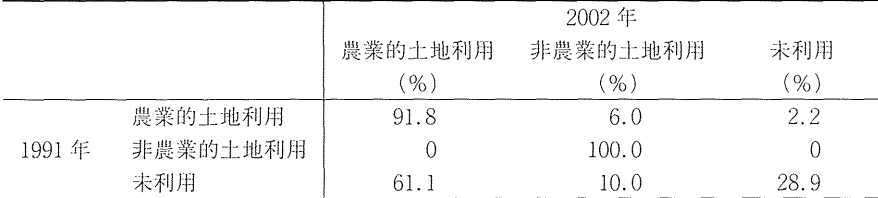

(第12図をGISで分析して作成)

土地利用変化率とは、1991年の土地利用種類別面積を100%として、2002年の土地利用種類別 面積を示したものである.

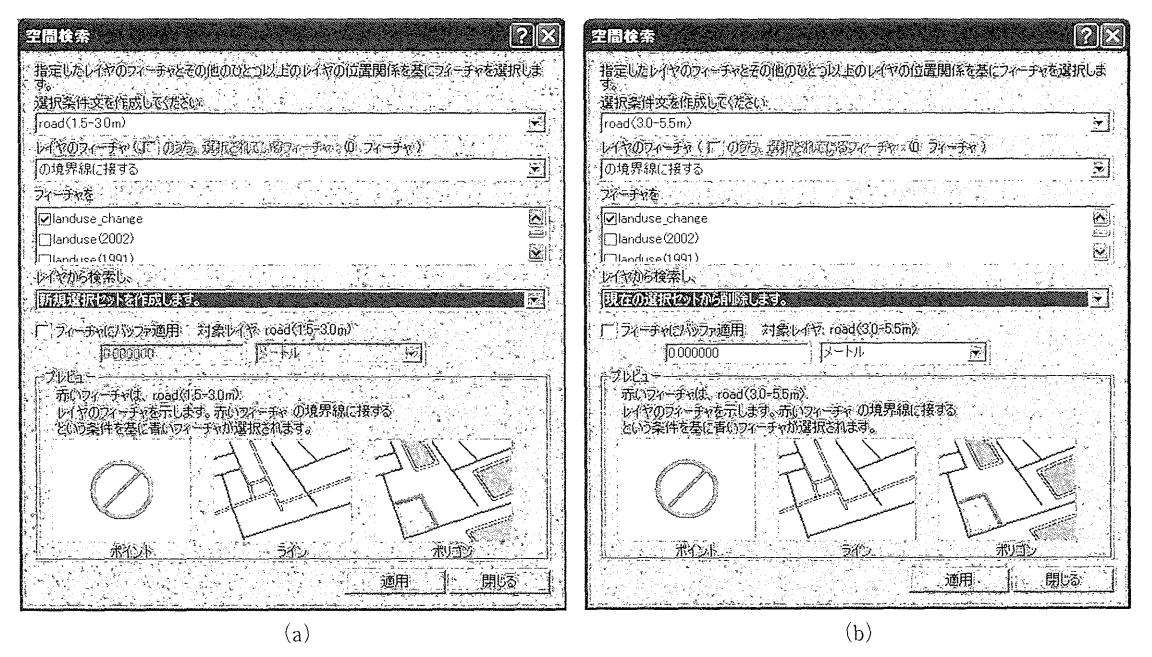

第15図 幅員1.5m-3.0mの道路のみに隣接するポリゴンを選ぶ空間検索の設定画面

地利用が維持されている. 一部で宅地や資材置き場, 工場などの非農業的土地利用に転用された土地 や未利用地に変わった区画もあるが, その比率は幅員3.0~5.5mに接する区画と幅員1.5~3.0mの道 路に接する区画で大きな差はない. また, 1991年に非農業的土地利用であった区画については, 2002年において土地利用の変化はみられなかった.

2つのクロス集計表にもっとも大きな差異が現れたのは、1991年に未利用であった区画である. 第 4 表 (a) では 1991年における未利用の土地の 80%が他の土地利用へ変化しているが, 第 4 表 (b) で は71.1%である. つまり幅員の広い道路の沿道でより多くの未利用地がそれ以外の利用に変化した. 内訳をみると,この差は未利用から非農業的土地利用へ変わった区画の面積の差によることがわかる. 未利用からそれ以外の土地利用へ変化した面積の中でどれだけが農業的土地利用または非農業的土地 利用に変わったかを計算すると, 第4表 (a) では73.0%が農業的土地利用へ, 27.0%が非農業的土 地利用へ変わっており, 第4表 (b) ではそれぞれ 85.9% と14.1%であった. すなわち, より広い道 路の沿道で,未利用から非農業的土地利用への変化がより多く発生したことが明らかとなった.

#### U おわりにー土地利用の謂査・分析における GPS'GISの有用性一

本報告の目的は、GPSとGISを併用した土地利用調査の有用性を示すことである.実施した実習授 業において、GPSを用いて土地利用区画の形態を経度緯度の座標として取得し、それを直接, GISを 用いた作図に利用することができた.次に GISの空間解析機能を用いて土地利用を定量的に分析した. 土地利用の種類別面積の測定,土地利用変化のオーバーレイ解析,接する道路幅と土地利用変化の対 応関係の近隣分析が行われた.

ここで構築した手法を適用すれば,現地で得た土地利用情報を迅速にデジタル地図データに変換し, 蓄積していくことが可能であり,フィールドワークの作業効率を大幅に向上させることができるし, 定量的な土地利用分析がより容易になる.野外実習においては,誠査者間でデータの共有が容易にな ることも大きなメリットである. データや分析結果は保存しておけば, 次年度の実習に活かすことも できる. 農地で栽培される作物は季節によって変化するが,ベースマップをいったん作っておけば, 季節に応じた土地利用パターンを描酒できる.経年的な変化にも難なく対処できょう.

以上のような GPS GISを併用するメリットは,空間解析に必須な位置情報を現地で容易に取得し, 迅速に活用できることによっている.調査地域が大きくなりデータ量が増えるほど,この効用は大き くなるであろう.

ここで構築したシステムは、国土基本図や航空写真などが入手できず,紙ベースの白地図作成さえ も困難な農山村地域でとくに威力を発揮するに違いない. 海外調査にも有効で、とりわけ地図の整備 が進んでいない発展途上地域でのフィールドワークに役立つであろう.

しかし、この手法には問題点も存在する. その第1はGPS測位の誤差である. 電波の受信状況に よっては, GPSで取得した位置座擦が数m あるいはそれ以上の誤差を生じることがあるし,急傾斜 地や狭小な谷地の中ではさらに誤差が大きい. 区画の一辺の大きい農地を対象にするのであれば誤差 は許容できるかもしれないが,農地が細分化されている集約的農業地域や,家庭菜留や施設鴎芸が卓 越し,電波の受信状況が良好でない市街地農業を対象とした調査には問題が生じるかもしれない.測 位の精度を高める方法として、ディファレンシャル補正、マルチパスの除去等が知られているが、場 所によってはこれを併用することが必要になろう.

第2は、立ち入れないため直接に測位できない場所があることである. これには間接的な測位,す なわちその場所を見通せる複数地点の測位とそこからの見通し角度の測定を組み合わせた位置決定 や,空中写真等の併用などの手段を,必要な精度の水準と!市らし合わせて利用することとなろう.

本稿の作成に係る費用の一部に、文部科学省科学研究費補助金特定領域研究「新世紀型理数科教育の展開研究」 公募研究 A03「環境·地学教育におけるインターネット GIS の活用に関する研究」(代表者村山祐司, 14022208, 平成 14年度)と日本学術振興会科学研究費補助金基盤研究 (B) (1) I地理教育における GISの活用に関する研究J (代表者村山祐司, 12480014, 平成12~15年度)を用いた.

注

## 1) GPSは地球を周回する 24偲の衛星が発信する電 波を受信して,地上の絶対位置や相対位置を測定す るシステムである(地理情報システム学会·地理情 報科学用語集, 2000). GPSが使用している電波形 式はスペクトラム拡散 (SS) であり,受信装置の 小型化も急速に進んでいる(水町, 1993). 今日で は,ハンドヘルド型で 1万円程度と,学生にも手が 届く価格になっている.

- 2)精度を向上させる手法にはデファレンシャル GPSなどがあるが,機材の重量,価格,および電 源確保の点で今回の実習には用いなかった.
- 3 )精度についての記述は受信機の画面に示された表 示によるものである.
- 4) Garmin社製受信機を用いた場合, 通信にはフリー ソフトウェアの Waypoint十が有用である.作成者 はB. Hildebland氏, ダウンロード先は, http://www. tapr.org/-kh2z/である.
- 5) 今回は日本の平面直角座標系第9系を適用した.
- 6) この作図手順では道路に接する土地利用区画の面 積に道路の面積が含まれてしまうが、測位精度,作 @縮尺,および実習白的に照らして大きな問題はな いと判断した. この問題に限らず、描かれた点の位

## 置の精度をどのように評価するかは、測位精度,作 業目的,作図縮尺により変わる. より高精度の測位 が簡便に可能ならば、道路幅をも正確に再現する土 地利用調査が実現できる

- 7) Shaner,]. and Wrightsell若・株式会社パスコ訳 (2001) など.
- 8) 現在の土地利用レイヤを単純にコピー・ペースト しては適当でない.コヒーされたレイヤは属性テー ブルを元のレイヤと共有しているからである.
- 9)過去の土地利用図の画像には補正を行ってもなお, 区画の形状が最近の土地利用図と食い違う場所が多 かったが、今回の作業では最近の土地利用図の区画 を優先して作閣した.
- 10) この設定の内容は, ArcGIS Desktop Helpを起動 し, 「目次」から 「ArcMap」 - 「Working with tables」 - 「Making field calculations」を開くと  $\lceil$  How to make field calculations - Updating area for a shapefileJ の項に記載されているので,参照された しミ
- 11) 事前に,ユニオン処理の結果を出力するレイヤを 作成しておく.

#### 参考文献

- 水町守志監修 (1993): 『GPS導入ガイド』日刊工業 新聞社.
- 村山祐司·森本健弘·田中耕市 (2001):地理学専攻 学生を対象とした GIS教育一土地利用分析を題材 にー. 人文地理学研究, XXV, 77-100.
- 森本健弘 (1993):千葉県市川市柏井町四丁目におけ る不耕作農地の形成と農業経営.地理学評論, 66A

515 -539.

### 横山 智 (2001): ラオス農村における GPS と GIS を 用いた地図作成. GIS-理論と応用, 9(2), 1-8.

Shaner, J. and Wrightsell, ].著,株式会社パスコ訳 (2001): 『ArcMap編集ガイド』株式会社パスコ ESRI 本部, 233p.

## Mapping and Analyzing Land Use with GPS and GIS

## Takehiro MORIMOTO, Yuji MURAYAMA, Tomomi OHASHI\* and Taeko SHINTO\*

This study aims to illustrate how to employ GPS and GIS in mapping and analyzing rural land use. The authors conducted an experimental land use survey in the urbanization-controlled area in Ichikawa city, Chiba prefecture. Latitude and longitude of vertices of all parcels were surveyed with a hand-held GPS receiver. A parcel map was constructed with a GIS software (ArcView8.1) from the locational data which were transferred to a personal computer. Then a land use map was made of the parcel map and land use attributes of each parcel. Three types of analyses of land use were conducted using ArcView. First, area of each type of land use was measured. Second, the recent land use was compared with the former land use of eleven years ago. Third, the relation between categories of road width and the land use changes of the parcels adjacent to roads was examined. This study suggests that GPS and GIS are effective for mapping and analyzing rural land use, and mapping with GPS is useful in such areas where maps or aerial photographs of big scale are not available.

Key words: GPS (Grobal Positioning System), GIS (Geographical Information System), rural land use, spatial analysis

<sup>\*</sup> Graduate student, Graduate School of Life and Environmental Sciences